### **Contents for Safe Erase™ Help**

To learn how to use Help, press F1

**Introduction** What is Safe Erase? Safe Erase Features ButtonBar Help

**How to... Safe Erase files** Archive files without deleting the original Restore a Safe Erased file **Register** 

**Commands** File Menu Commands Configuration Menu Commands Register Menu Commands Help Menu Commands

**Information** Mailing Address **Support Policy** Shareware Definition Disclaimer -- Agreement Softech Development, Inc. P.O. Box 9139 Trenton, NJ 08650-9139

# **Disclaimer-Agreement**

Users of Safe Erase must accept this disclaimer of warranty: "Safe Erase is supplied as is. The author disclaims all warranties, expressed or implied, including, without limitation, the warranties of merchantability and of fitness for any purpose. The author assumes no liability for damages, direct or consequential, which may result from the use of Safe Erase."

# **Support Policy**

Users can obtain technical support through CompuServe mail at [73067,361], phone support at (609) 588-0679, and through the US. mail at our mailing address. Please include your registration number with all inquiries.

## **Safe Erase Features**

Safe Erase gives you the option of compressing the original file for size or for speed. It generates unique archive names to allow for multiple copies of the same original file. The Auto Erase feature automatically deletes archives after a selectable number of days. You have the option of being prompted before erasing archives. Button bar for quick access. File launcher for data files and executables. Search archived files. Display archives by name or deleted date. Archive original file without deleting original.

Delete archive after restore.

## **What is Safe Erase?**

Safe Erase is a program which runs under Windows  $\text{m}$  3.1 to manage deleted files. Safe Erase makes an archive of the file before it is deleted. From this archive file you can restore the original file when needed. These archive files are automatically given unique names to allow for multiple instances of a deleted file. At your option, Safe Erase can compress the archive to minimize disk space. The file archives can be manually erased once they are not needed or they can be Auto Erased after a selectable number of days. The maximum number of Safe Erased files per directory is 1,024.

Safe Erase uses the Windows TM drag and drop feature: you can minimize Safe Erase and drop files to be deleted on the icon.

If any Safe Erased file is needed later, it can be safely restored. No longer will you need to worry whether a file can be deleted. Safe Erase it and forget it.

## **File Menu Commands**

## **Restore**

This selection opens the Save As window for the currently selected file. From this window you can restore the file to its previous directory or change its destination.

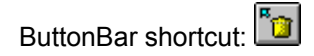

## **Delete**

This selection will permanently delete the Safe Erase archive file. If the prompt before erasing archive option is on, a dialog allowing you to cancel the operation will be displayed.

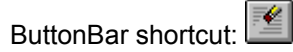

## **Information**

This selection will display the file information window. This window will give you the file's original name, size, date last accessed, and date deleted. It will also display the Safe Erase file name, size, date, and days to auto delete.

ButtonBar shortcut: 0

## **Search**

This selection will display the Find window to allow finding files in the Safe Erase archive directory.

ButtonBar shortcut:

### **Execute**

If the selected file is an executable file  $\Box$  the file will be started. If the file is a data file  $\blacksquare$  the program associated with the data file through the File manager will be started and load the selected file.

ButtonBar shortcut: 4

## **Delete All**

Deletes all the Safe Erase archives permanently.

### **Exit**

Use this to exit the program.

**ButtonBar shortcut:** 

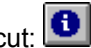

# **Configuration Menu Commands**

## **Options...**

Opens the **Safe Erase Options** window. From this window you can change Safe Erase parameters such as Compression type, Archive directory, Display files sorted by, Always on top, Prompt before erasing archive, Delete archive after restoring, and Auto Erase settings.

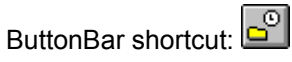

## **Sound...**

Opens the Sound Configuration window. From this window you can assign sound files to Safe Erase events and enable icon animation.

ButtonBar shortcut:

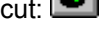

**Status Bar** Enables or disables the status bar.

**Button Bar** Enables or disables the ButtonBar.

# **Help Menu Commands**

Displays various types of information about Safe Erase.

## **Contents**

Displays the contents of the Online Help.

### **Search for Help on...**

Displays a list of keywords to search for Online Help topics.

### **How to use Help**

Displays the instructions for using the Online Help facilities.

### **About...**

Displays information about Safe Erase.

# **Register Menu Commands**

#### Information

This describes the Registration benefits, Support Policy, Shareware Definition and the Disclaimer -- Agreement.

#### Display Form

This displays the registration form REGISTER.FRM; you can then edit, print and mail the registration in one easy step.

### Enter Number

This will display the **Registration** window. This window allows you to enter your name, company and your assigned registration number. Once you register, the Register menu and the UNREGISTERED messages and titles are removed.

## **Information**

Safe Erase is a "Shareware program" and is provided at no charge to the user for evaluation. Feel free to share it with your friends, but please do not give it away altered or as part of another system.

If you find this program useful and you are using Safe Erase and continue to use Safe Erase after the 20 days trial period, you must register it. To register, select display from the Register menu, complete REGISTER.FRM and mail it to our mailing address. Registration is \$20 per copy of Safe Erase.

Support Policy Shareware Definition Disclaimer -- Agreement

## **Shareware Definition**

The Shareware distribution channel gives you an opportunity to try quality software before buying it. If you try a Shareware program and continue using it, you are expected to register. Individual programs differ on details -- some request registration while others require it, some specify a maximum trial period. Depending on the author and the program, by registering you get anything from the simple right to continue using the software to an updated program with printed manual.

Copyright laws apply to both Shareware and commercial software, and the copyright holder retains all rights, with a few specific exceptions as stated below. Shareware authors are accomplished programmers, as are commercial authors, and the programs are of comparable quality. The main difference is in the method of distribution. The Shareware author specifically grants the right to copy and distribute the software, either to all and sundry, or to a specific group. For example, some authors require written permission before a commercial disk vendor may copy their Shareware for distribution.

Shareware is a distribution method, not a type of software. You should find software that suits your needs and pocketbook, whether it's commercial or Shareware. The Shareware system makes fitting your needs easier, because you can try before you buy. And because the overhead is low, prices are low also. Shareware has the ultimate money-back guarantee -- if you don't use the product, you don't pay for it.

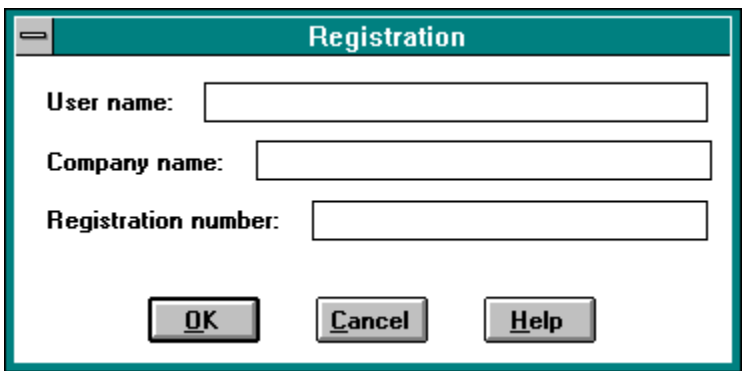

The user's name is the name to whom this copy of Safe Erase is registered.

The user's company name is the company name to whom this copy of Safe Erase is registered.

The registration number will be mailed to you once you register. To register, please print out the REGISTER.FRM file and mail it to our mailing address.

This will verify the registration number and save the user profile.

# **How to Register**

Complete and mail the registration form REGISTER.FRM. You will then receive the latest version of Safe Erase and your registration number. To enter your registration number, select register from the main menu. This will display the Registration window. Enter your name and company name along with your registration number. Then press OK. Registering removes the Register menu from the main menu and all the UNREGISTERED messages and titles from the Safe Erase system.

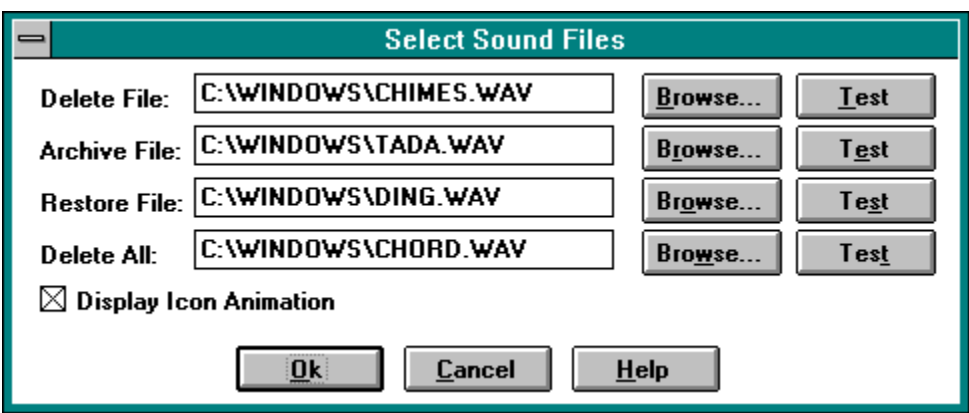

File name of the sound file played after a Safe Erase archive gets restored.

File name of the sound file played after all the Safe Erase archives get deleted.

File name of the sound file played after a file gets archived.

File name of the sound file played after a Safe Erase archive gets deleted.

Browse for sound files.

Test selected sound file.

Enable minimized icon animation.

Save all the select sound files.

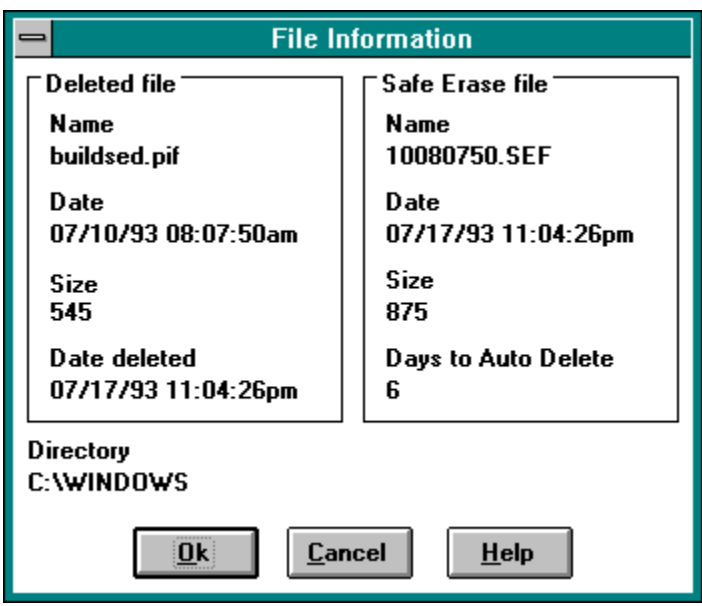

This is the deleted file's name.

This is the deleted file's date.

This is the deleted file's original size.

This is the date the file was deleted.

This is the archive file name which contains the deleted file.

This is the date the archive file was created.

This is the archive file's size in bytes.

This is the number of days before the archive file is permanently deleted if Auto Erase is enabled.
This will begin the delete file procedure.

This is the compression method used to store the archive of the file to be deleted.

This will cancel the current window.

This will display help for this window.

This will store the current settings.

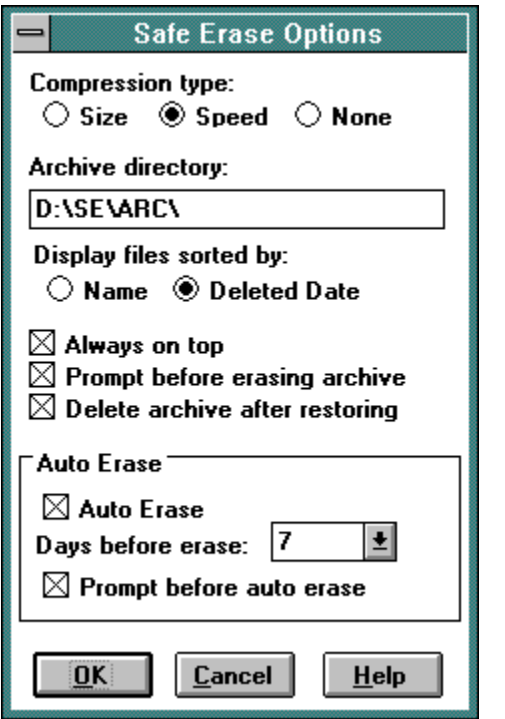

This option will save the deleted file's archive without any compression.

This will compress the deleted archive optimizing file for speed.

This option will compress the deleted archive optimizing file for size.

This is the directory were the deleted file archives are stored.

The Safe Erase screen will always be visible when enabled.

Auto Erase will erase files automatically.

This is the number of days before the Safe Erased archives are permanently deleted.

This option will prompt before the file is Auto Erased when enabled.

## **How to Safe Erase Files**

From the File Manager click and drag the file to the to Safe Erase screen or icon. The file's archive will be saved using the selected compression method. The original file will then be deleted. To archive files without deleting the original, hold the control key while dropping the files on the Safe Erase screen or icon.

## **How to restore a Safe Erased file**

From the Safe Erase file list, click on the file you wish to restore then choose restore under the File menu . This will display the Save As window which you can then use to restore the file.

ButtonBar shortcut: 0

## **Safe Erase Configuration**

To change the Safe Erase configuration, select the Options entry under the File menu. The Safe Erase Options window will appear. Your first option is the **Compression type***.* **Compression type** is the compression method Safe Erase will use to store the archive of the deleted file. You may choose **Size***,*  **Speed***,* or **None***.* **Size** and **Speed** use compression to minimize disk requirements on the archive file. **Size** gives the best compression while **Speed** compresses the fastest. When compression is used, the archive file will take longer create but the archive file will be smaller. The **None** option does not use compression and will create an identical archive of the original file. This option although faster, does not optimize, or save disk space.

The **Archive directory** is the directory in which the archive files are stored. The **Display files sorted by** allows you to sort by **name** or **deleted date.**

**The Always on top** option will enable the Safe Erase screen or icon to always remain visible.

The **Prompt before erasing archive** option enables you to toggle on and off the prompt window that appears before a file is deleted.

The **Delete archive after restoring** options allows you to choose whether the archive file is automatically deleted once the file has been restored.

Safe Erase has an **Auto Erase** feature. When enabled Safe Erase will automatically erase files which are older than the **Days before erase** setting. This allows old files to be erased after they have been Safe Erased for some time. Safe Erase checks the file date every time Safe Erase starts and at 6 hour intervals. The **Prompt before erasing archive** will allow you to be prompted before an **Auto Erase**  occurs. Once the file is Auto Erased*,* it can not be restored using Safe Erase.

## **How to archive files without deleting the original**

To archive files without deleting the original, hold the Ctrl key while dropping the files on the Safe Erase screen or icon.

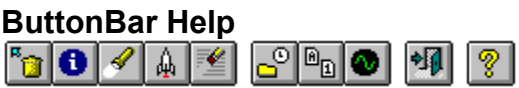

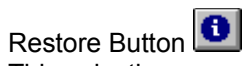

This selection opens the Save As window for the currently selected file. From this window you can restore the file to its previous directory or change its destination.

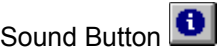

This will display the Sound Configuration window. This window allows assigning sound events to different Safe Erase actions. Icon animation can also be enabled from this window.

Delete Button This selection will permanently delete the archive file. Search Button This selection will display the Find window to search for file names.

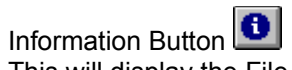

This will display the File Information window. This window will give you the file's original name, size, date last accessed, and date deleted. It will also display new file name, size, date, and days to auto delete if applicable.

Execute Button File Launcher for data files and executables. Configure Button Displays Safe Erase Options window. Sort On Button Displays archives by name or deleted date.

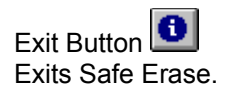

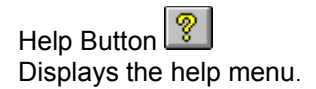

Exits the current dialog.

Delete archive after restoring The archive will be deleted once the file is restored if enabled. Prompt before erasing archive Each archive deletion will be confirmed when this feature is enabled. Display files sorted by date.

You can access the sort by clicking on the Sort Button or by going to the Options Window and selecting date.

ButtonBar shortcut: Ba

Display files sorted by name.

You can access the sort by clicking on the Sort Button or by going to the Options Window and selecting name.

ButtonBar shortcut: **B**a

Deleted file directory The directory where the file was deleted from. Display files sorted by option You have the option of sorting by file name or deleted date. ButtonBar shortcut:
Animation When animation is enabled, from **Sound Configuration**, the icon changes to indicate the archive progress.